## **Instruction for Submission of Internship Marks of GNM 3rd year**

- **1. Login with college username and password to add internship marks of GNM 3rd year student.**
- **2. After login click on "Add Internship Marks" Menu from portal menu bar.**

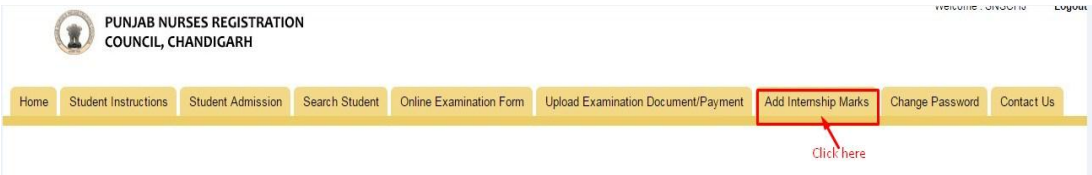

- **3. You will see list of all students of GNM 3rd year (Only eligible Students).**
- **4. Click on "Add Internship Marks" button for adding marks of every student one by one.**

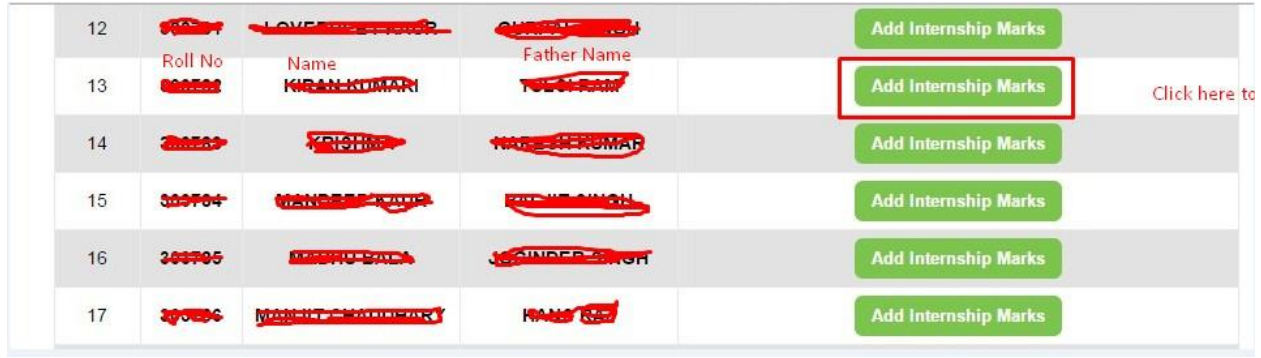

- **5. Fill up internship marks in the Performa given. Then click on "Submit" button to save internship marks.**
- **6. In case if any record is incorrect then internship of student can be edited clicking on "Student Marks Already Saved Click to Edit Internship Marks" button.**

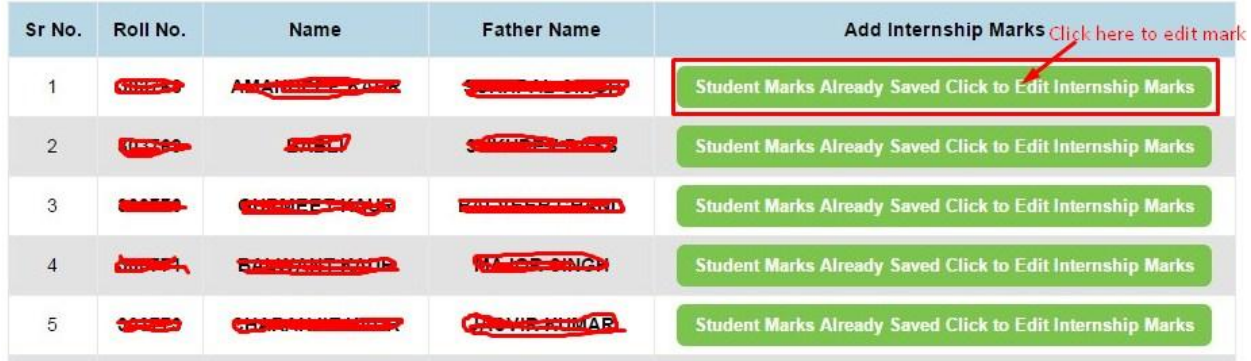

**7. After making correction in textbox click on "Submit" button to update the record.**